# 【 Zoiper 設定マニュアル 】

## iPhone 版

App Store にて、「Zoiper Lite voip soft phone」とい うソフトを検索して導入します。本ソフトは無料です。 その後、VoiP+の電話設定をご案内いたします。

#### 1. Zoiper Lite voip soft phone インストール ٦

1-1. 「App Store」をタップします。

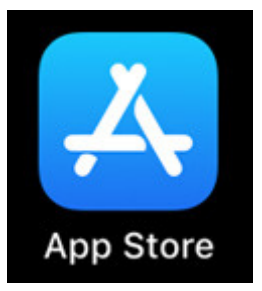

#### 1-2. 右下にある、「検索」ボタンをタップしてください。

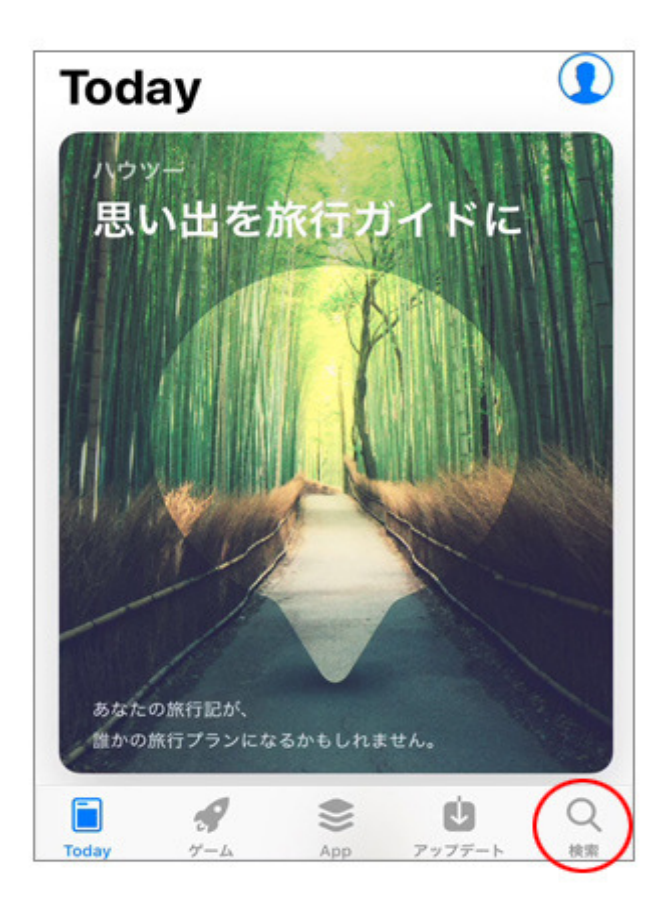

#### 1-3. 検索画面が表示されます。

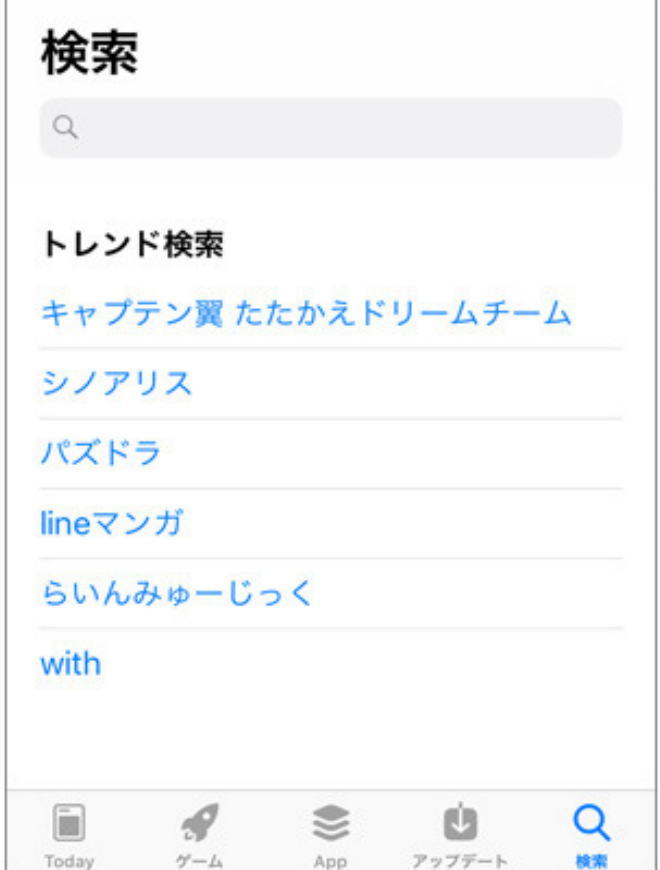

1-4. 検索の入力キーワードは、「zoiper」とローマ字で入 カします。入力後、「検索」ボタンをタップしてください。

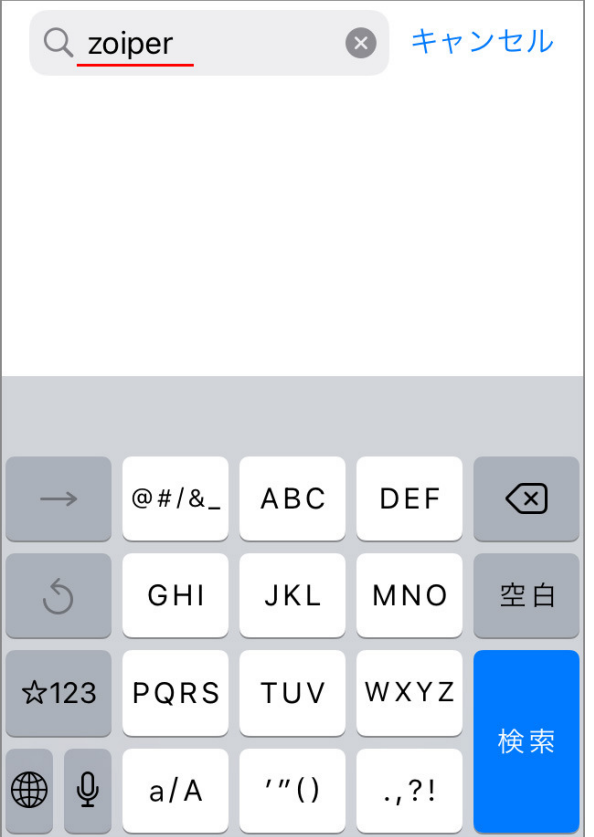

1-5. 画面の様に「Zoiper Lite voip soft phone」と 表示されますので、このソフトを iPhone にインストールします。雲の↓矢印のマークをタップしてください。

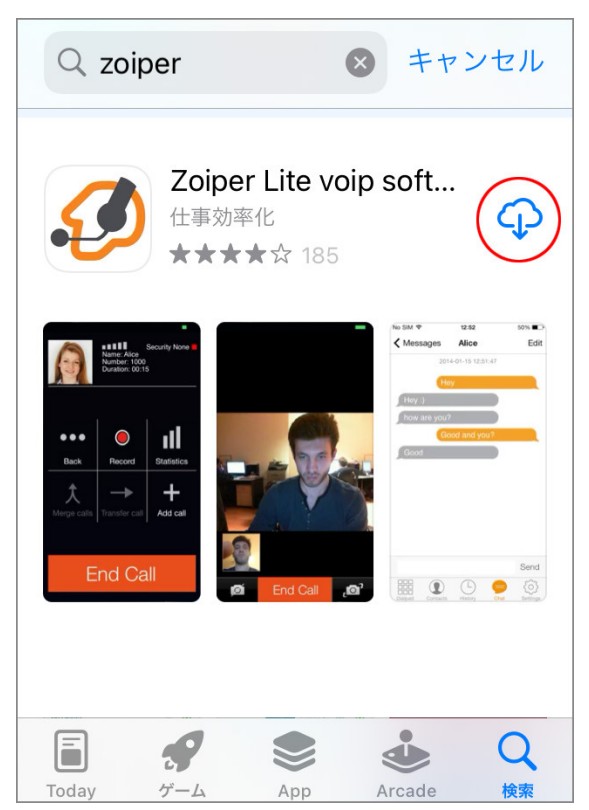

1-6. インストール中は雲のマークが進捗の表示になります。

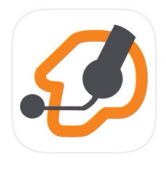

**Zoiper Lite voip** soft phone Securax Ltd.

 $\overline{\phantom{a}}$ 

### 「開く」ボタンが表示されましたら、インストールは完了です。

ጦ

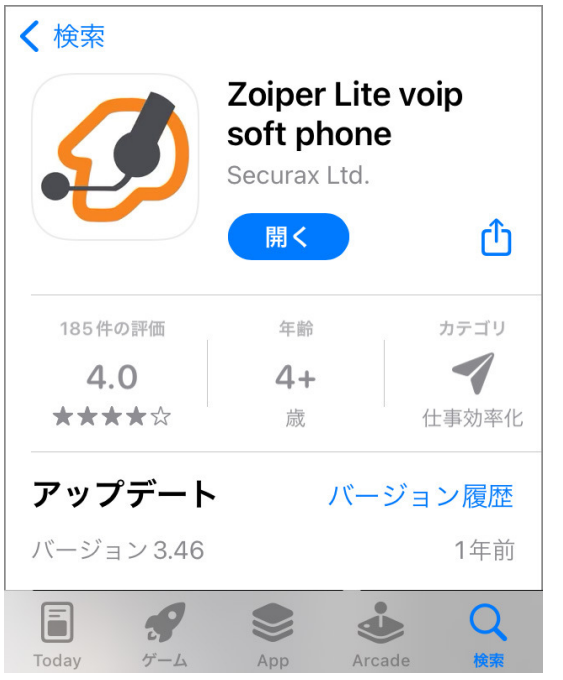

# 2. Zoiper Lite voip soft phone の設定

2-1. 「開く」ボタンをタップして、Zoiper を起動し VoiP+の 設定を⾏います。

常時、着信待ちにするには、Zoiper を起動したままにしてく ださいね。

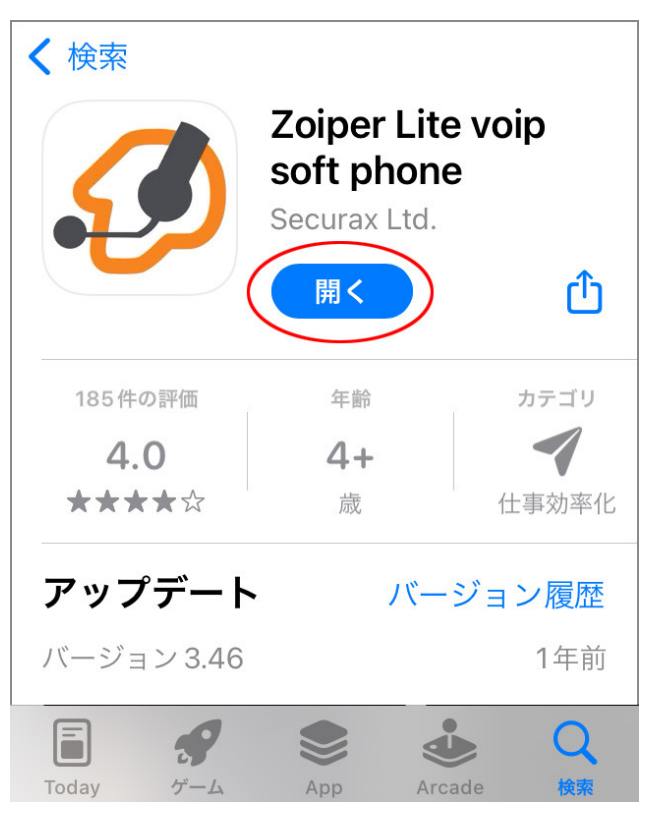

#### 2-2. 「"Zoiper"は通知を送信します。よろしいですか?」 と表示されますので、「許可」をタップしましょう。

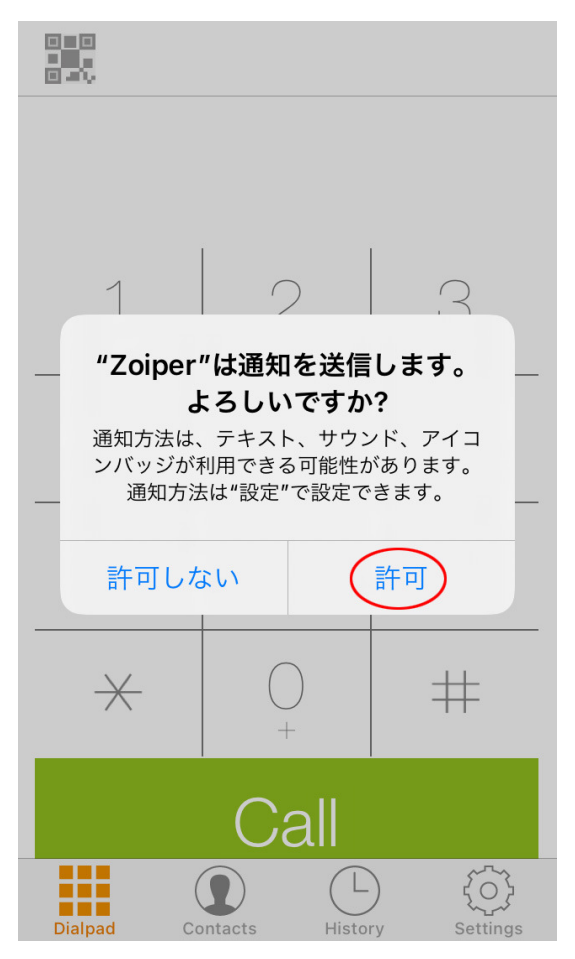

2-3. 「"Zoiper"がマイクへのアクセスを求めています」 と表 示されますので、「OK」をタップしてマイクへのアクセスを許可 してください。

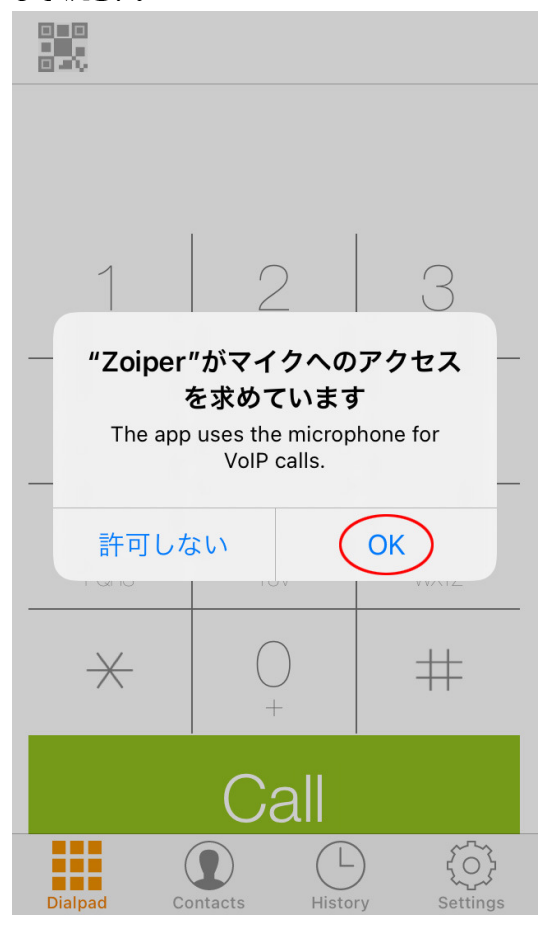

2-4. 「"Zoiper"がカメラへのアクセスを求めています」 と 表示されますので、「OK」をタップしてカメラへのアクセスを許 可してください。

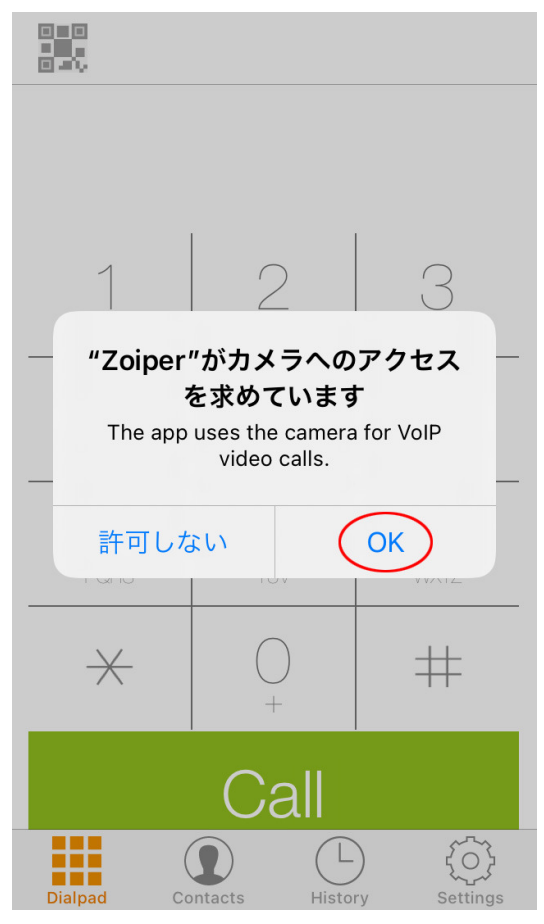

2-5. 「"Zoiper"は連絡先へのアクセスを求めています」と 表示されますので、「OK」をタップして連絡先へのアクセスを 許可してください。

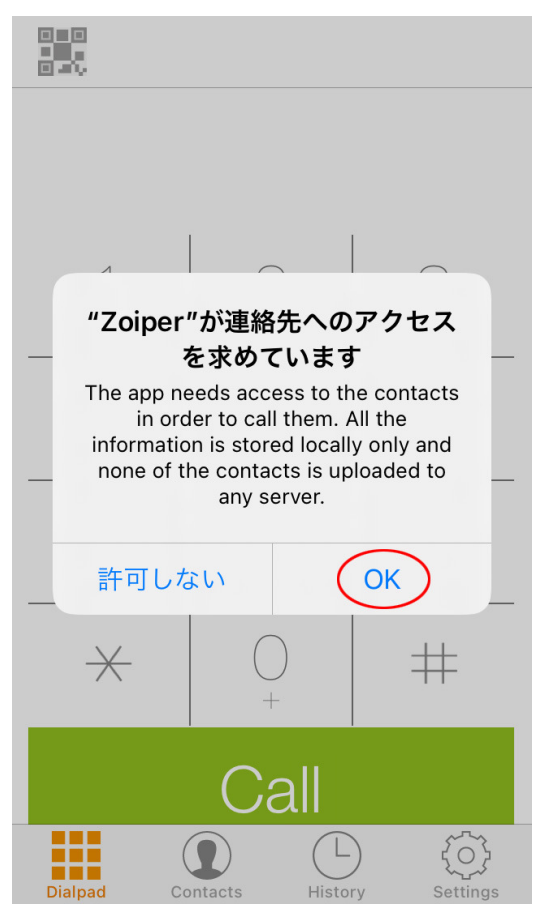

2-6. これで、Zoiper が起動されました。

これから設定を行います。すべて英語ですが、このマニュアル の通りにやれば大丈夫です。

では、一番下の右端にある、ギアのマーク「Settings」をタッ プします。

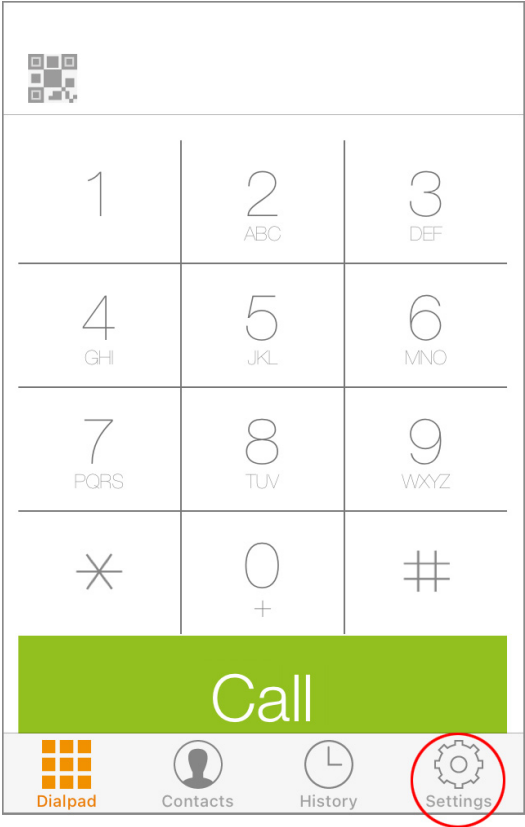

## 2-7. 一番上の行にある、「Accounts」をタップします。

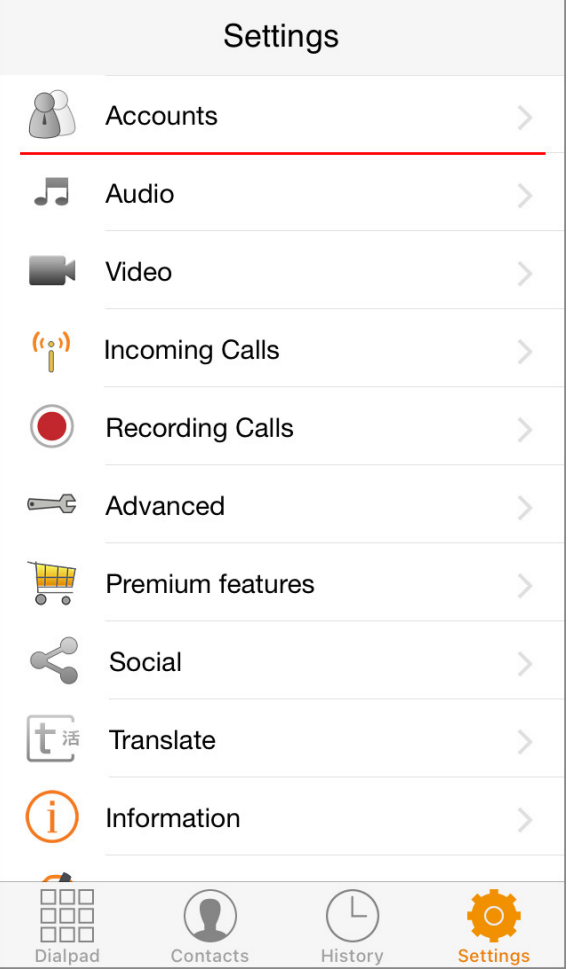

2-8. ここに内線アカウントが表示されます。 まだ何も設定していませんので、下の方は空白ですね。 そこで、右上にある「+」プラスをタップします。

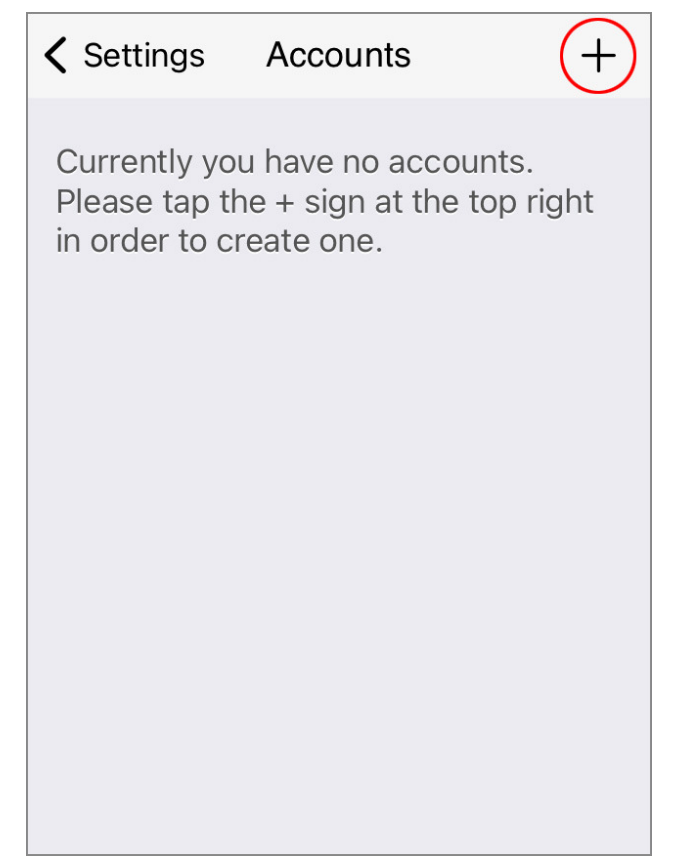

# 2-9. 内線アカウントは準備できているので、「Yes 1をタップ します。

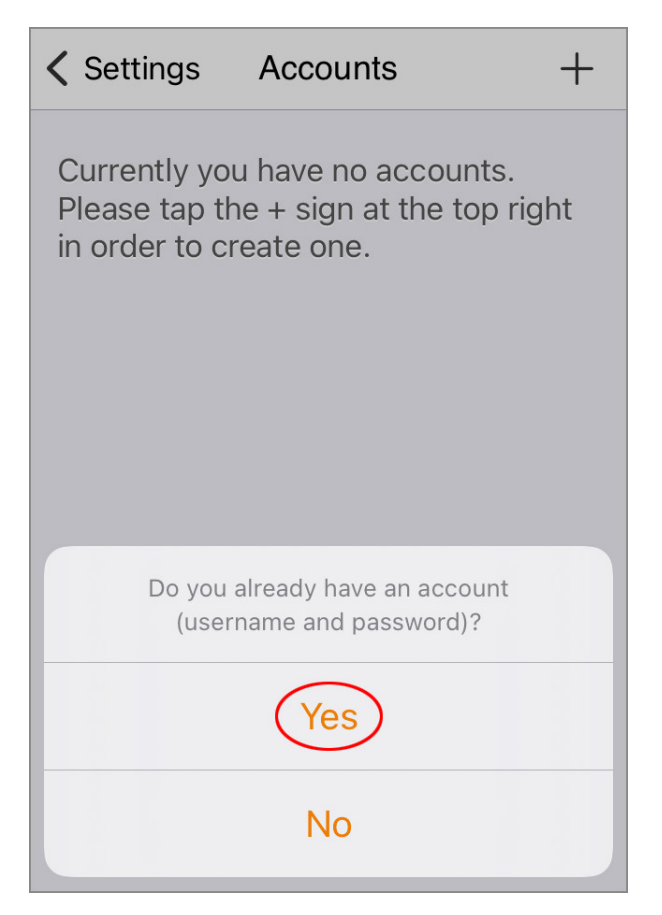

2-10. 設定はマニュアルで入力するので、 「Manual configuration」をタップします。

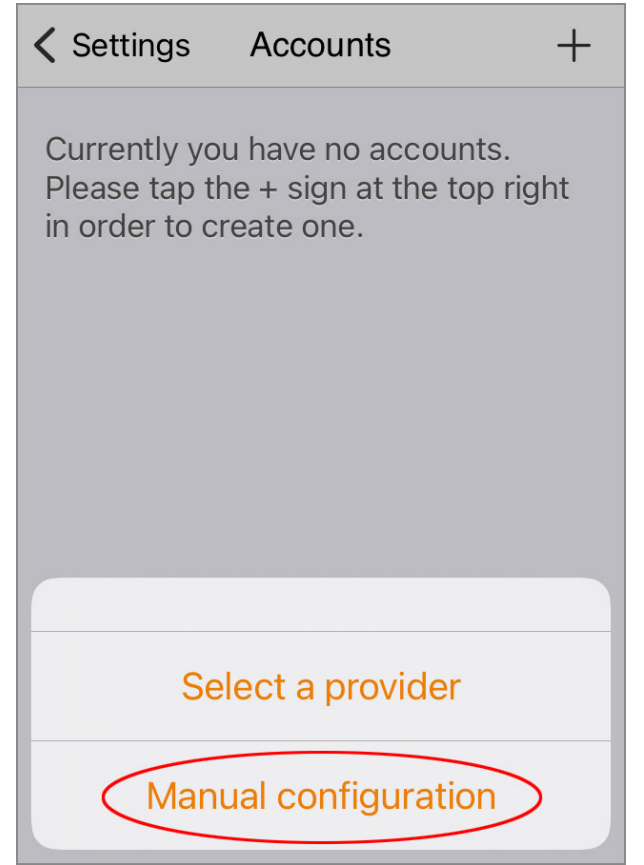

# 2-11. アカウントのタイプは「SIP account」を選択しま す。

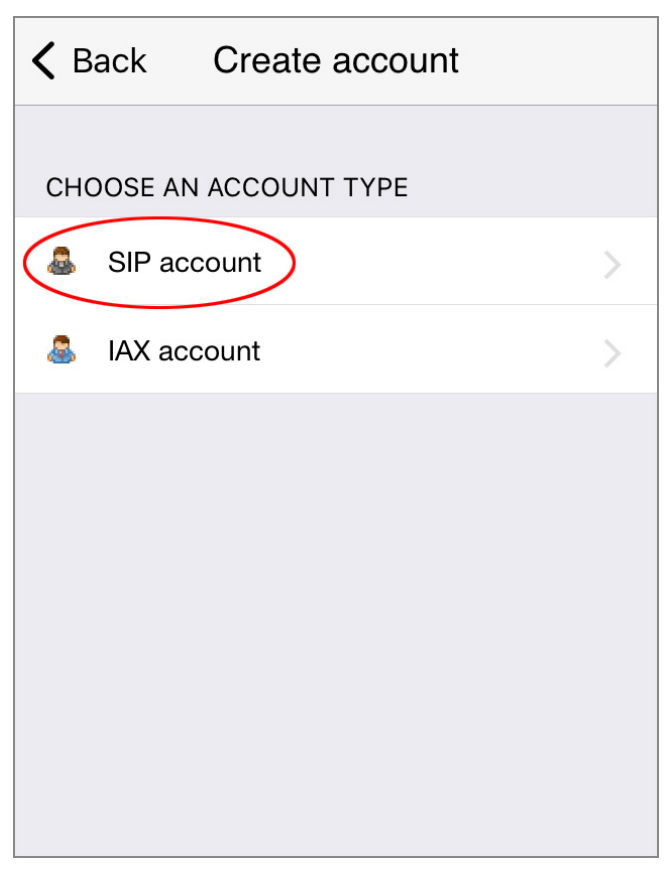

2-12. VoiP+から通知された内線アカウント情報を、以下 の通り入力します。

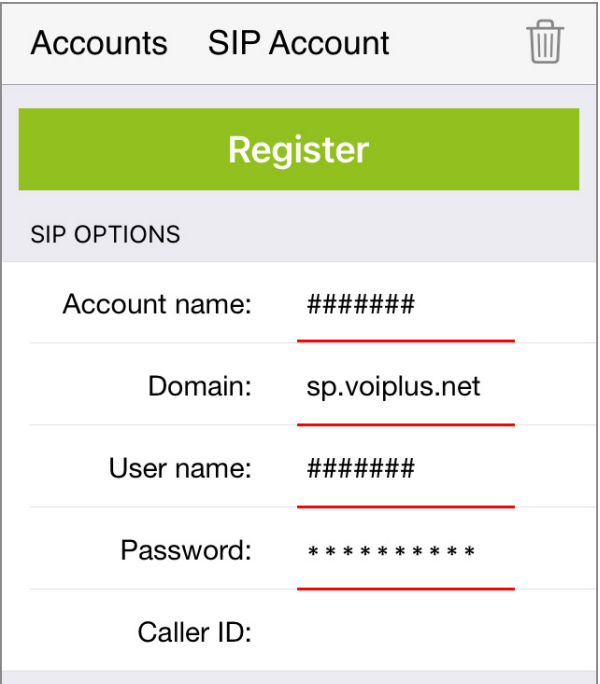

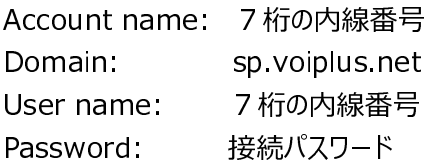

2-13. 内 線 アカウント情 報 を入 力 で き ましたら、 「Register」をタップしてレジストします。

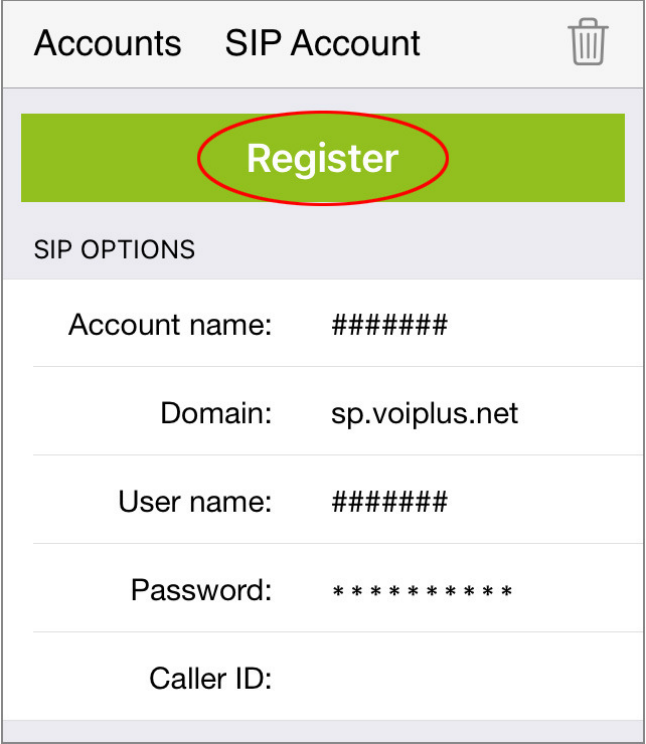

2-14. 正常にレジストされると、ステータスが「OK」と表示さ れます。

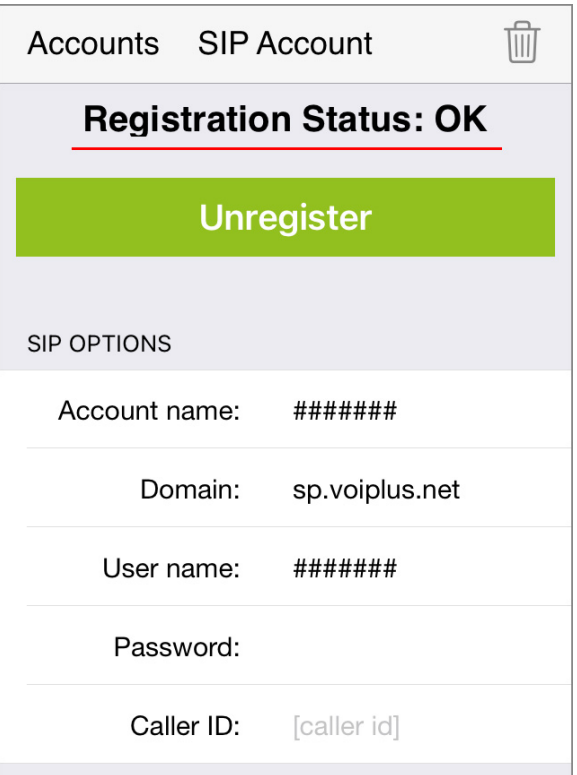

この時、入力されたアカウント情報に誤りがあると「Failed」 と表示されます。複数回連続して失敗するとブロックされます ので、入力間違いにはご注意くださいませ。

Accounts に戻ると、登録された内線アカウントが一覧に表示されます。レジストされている内線は、緑の「✔ マークが付 きます。レジストされていない場合は、赤い「X」となります。

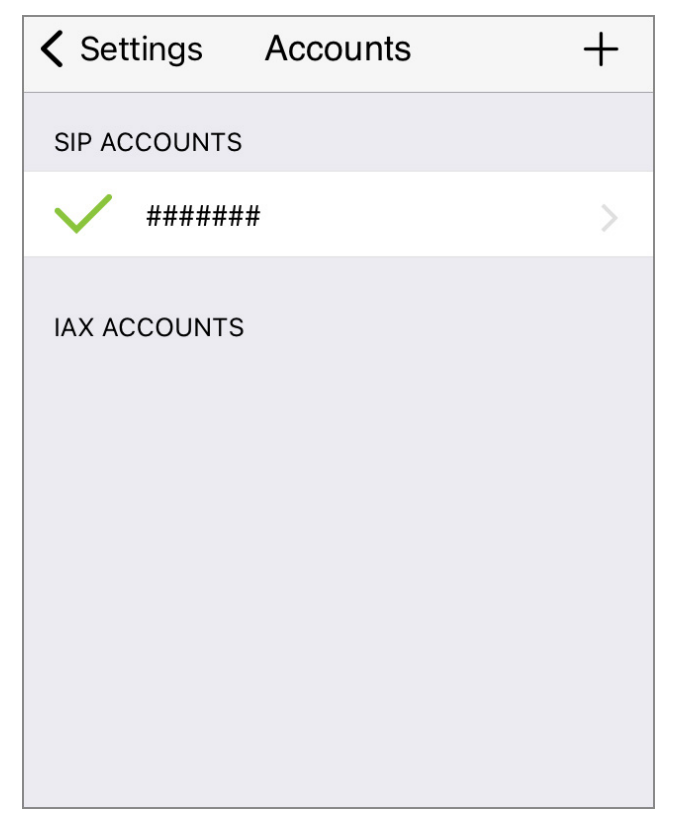

2-15. ホームに戻り、下段メニューの「Dialpad」をタップし ます。画面上部の内線番号の下に、緑色で「Ready」と 表示されていれば、電話が発着信可能な状態となります。

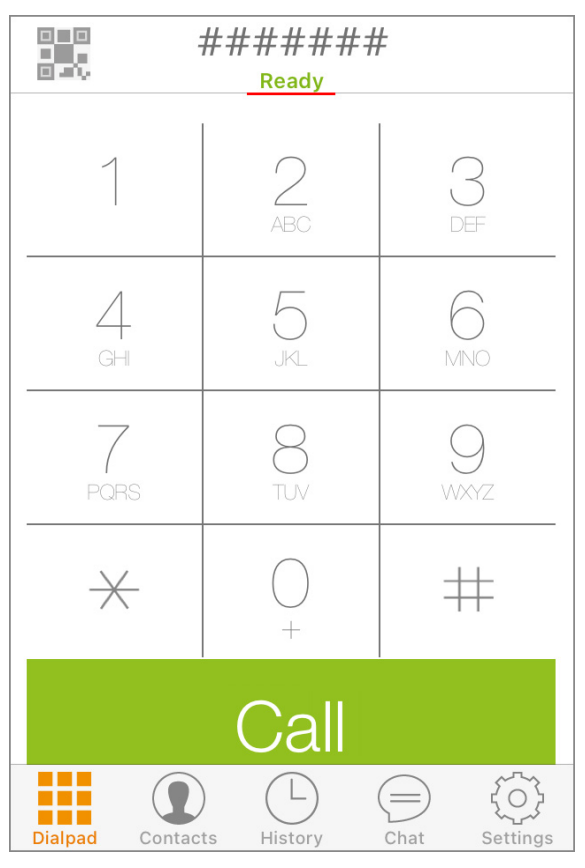

以上で、設定は完了です。

日本国内の通話は、市外局番から入力すればかけられます。 国際電話は、002+国番号+ゼロを除いた市外局番+電話 番号 でかけられます。

iPhone5s などはネットワークを WiFi に切り替えた時などに切 断されることがあります。その場合は Zoiper を再起動してくださ い。

VoiP+Web サイトでメンバーログイン後、「レジストアラート」を オンにすれば、切断時にメールで通知してくれますので、ご利用 くださいませ。

この度は、VoiP+をご利用頂き、誠にありがとうございます。